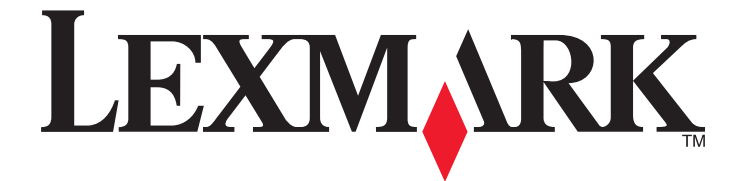

# **Network Scan Driver**

**User's Guide**

**January 2011 [www.lexmark.com](http://www.lexmark.com)**

#### <span id="page-1-0"></span>**Edition notice**

#### January 2011

**The following paragraph does not apply to any country where such provisions are inconsistent with local law:** LEXMARK INTERNATIONAL, INC., PROVIDES THIS PUBLICATION "AS IS" WITHOUT WARRANTY OF ANY KIND, EITHER EXPRESS OR IMPLIED, INCLUDING, BUT NOT LIMITED TO, THE IMPLIED WARRANTIES OF MERCHANTABILITY OR FITNESS FOR A PARTICULAR PURPOSE. Some states do not allow disclaimer of express or implied warranties in certain transactions; therefore, this statement may not apply to you.

This publication could include technical inaccuracies or typographical errors. Changes are periodically made to the information herein; these changes will be incorporated in later editions. Improvements or changes in the products or the programs described may be made at any time.

References in this publication to products, programs, or services do not imply that the manufacturer intends to make these available in all countries in which it operates. Any reference to a product, program, or service is not intended to state or imply that only that product, program, or service may be used. Any functionally equivalent product, program, or service that does not infringe any existing intellectual property right may be used instead. Evaluation and verification of operation in conjunction with other products, programs, or services, except those expressly designated by the manufacturer, are the user's responsibility.

For Lexmark technical support, visit **[support.lexmark.com](http://support.lexmark.com)**.

For information on supplies and downloads, visit **[www.lexmark.com](http://www.lexmark.com)**.

If you don't have access to the Internet, you can contact Lexmark by mail:

Lexmark International, Inc. Bldg 004-2/CSC 740 New Circle Road NW Lexington, KY 40550 USA

#### **UNITED STATES GOVERNMENT RIGHTS**

This software and any accompanying documentation provided under this agreement are commercial computer software and documentation developed exclusively at private expense.

#### **Trademarks**

Lexmark and Lexmark with diamond design are trademarks of Lexmark International, Inc., registered in the United States and/or other countries. All other trademarks are the property of their respective owners.

# **Contents**

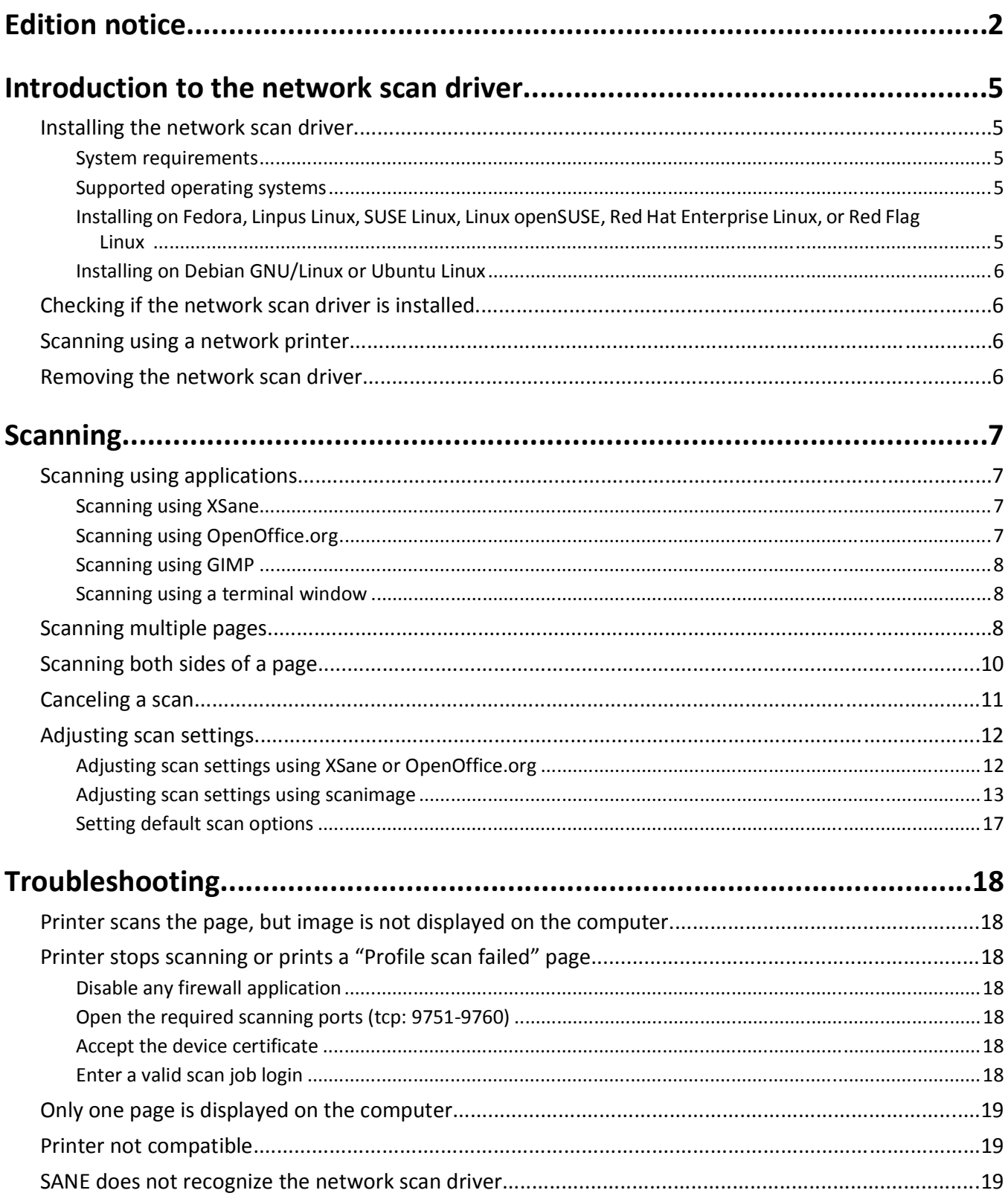

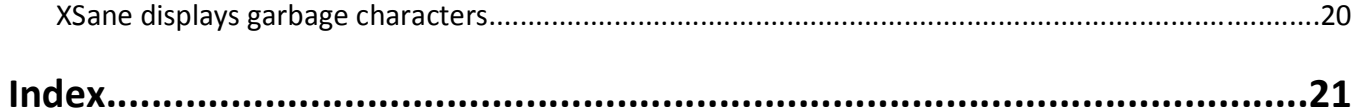

Contents

# <span id="page-4-0"></span>**Introduction to the network scan driver**

The network scan driver provides a SANE (Scanner Access Now Easy) interface to allow scanning from a network-based printer.

# **Installing the network scan driver**

### **System requirements**

Before installing the network scan driver, make sure:

- **•** You are logged on with root user authority.
- **•** You have 62MB of free disk space for a complete installation.
- **•** You have SANE and/or SANE back ends installed on your server.
- **•** Your computer is properly configured to communicate with a supported network printer over TCP/IP.
- **•** Your printer has an internal network card and can communicate through an IPv4 network. External network adapters are not supported.

### **Supported operating systems**

Make sure you are running any of the following Linux distributions:

- **•** Debian GNU/Linux
- **•** Fedora
- **•** Linux OpenSUSE
- **•** Red Flag Linux Desktop
- **•** Red Hat Enterprise Linux WS
- **•** Linux SUSE Enterprise Desktop
- **•** Linux SUSE Enterprise Server
- **•** Ubuntu Linux
- **•** Linpus Linux Desktop

**Note:** For specific supported operating system versions, see the the Web site for your operating system, or see the file supported-platforms.txt in the path /usr/lexscan/docs/ after installation.

### **Installing on Fedora, Linpus Linux, SUSE Linux, Linux openSUSE, Red Hat Enterprise Linux, or Red Flag Linux**

- **1** Download the driver:
	- **a** Go to **[www.lexmark.com](http://www.lexmark.com)**.
	- **b** Select **Driver Finder** from the Drivers & Downloads list.
	- **c** Select the Linux distribution running on your computer.
	- **d** Select **network-scan-linux-glibc2-x86.rpm**, and then download it to your computer.

<span id="page-5-0"></span>**2** Double-click the package file or open a terminal window, and then type **rpm -ivh network-scan-linux-glibc2-x86.rpm**.

### **Installing on Debian GNU/Linux or Ubuntu Linux**

- **1** Download the driver:
	- **a** Go to **[www.lexmark.com](http://www.lexmark.com)**.
	- **b** Select **Driver Finder** from the Drivers & Downloads drop-down list.
	- **c** Select the Linux distribution running on your computer.
	- **d** Select **network-scan-linux-glibc2-x86.deb**, and then download it to your computer.
- **2** Double-click the package file or open a terminal window, and then type **dpkg -i network-scan-linux-glibc2-x86.deb**.

### **Checking if the network scan driver is installed**

Make sure the network scan driver is installed and added to the dll.conf file and the device file is present. To list the currently available devices, open a terminal window, and then type **scanimage -L**. Press **Enter**. Once the device is found, a message indicating that your device is found is displayed on your computer.

### **Scanning using a network printer**

- **1** To use the network scan driver, open a SANE-compliant application such as XSane or scanadf.
- **2** Select the network printer and settings for the scan.
- **3** Place your document in the Automatic Document Feeder (ADF) or on the scanner glass.
- **4** From the printer control panel, select your profile.

For more information, see the printer *User's Guide*.

### **Removing the network scan driver**

**1** Do the following, depending on your operating system:

### **In Fedora, Linpus Linux, SUSE Linux, Linux openSUSE, Red Hat Enterprise Linux, or Red Flag Linux**

Open a terminal window, and then type **rpm -e lexmark-network-scan**. Press **Enter**.

### **In Debian GNU/Linux or Linspire Linux**

Open a terminal window, and then type **dpkg -r lexmark-network-scan**. Press **Enter**.

**2** Remove the lexmark\_nscan entry from the /etc/sane.d/dll.conf file.

Introduction to the network scan driver

# <span id="page-6-0"></span>**Scanning**

For more information on selecting a scan job from the printer control panel, see the printer *User's Guide*.

# **Scanning using applications**

### **Scanning using XSane**

- **1** Open a terminal window, and then type **xsane**. Press **Enter**.
- **2** From the "device detection" dialog, navigate to: **Available devices** > select your printer > **OK**
- **3** From the "Network:scanner" dialog, click **Window** > **Show standard options**.
- **4** If necessary, adjust other scan settings.
- **5** From the "Network:scanner" dialog, click **Scan**.
- **6** Place your document in the Automatic Document Feeder (ADF) or on the scanner glass.
- **7** From the printer control panel, select your scan job.

### **Scanning using OpenOffice.org**

**Note:** You may use Writer, Calc, Impress, or Draw only.

- **1** From an OpenOffice.org application toolbar, do either of the following:
	- **•** Click **Insert** > **Picture** > **Scan** > **Select Source**.
	- **•** Click **Insert** > **Graphics** > **Scan** > **Select Source**.
- **2** From the "Device Used" menu, select your printer.
- **3** If necessary, select other options, and then click **OK**.
- **4** From the application toolbar, do either of the following:
	- **•** Click **Insert** > **Picture** > **Scan** > **Request**.
	- **•** Click **Insert** > **Graphics** > **Scan** > **Request**.
- **5** Place your document in the Automatic Document Feeder (ADF) or on the scanner glass.
- **6** From the printer control panel, select your scan job.

### <span id="page-7-0"></span>**Scanning using GIMP**

GNU Image Manipulation Program (GIMP) is the standard paint program for UNIX/Linux systems. It supports scanning by using existing scanning tools (xscanimage and XSane) used as plug-ins. The GIMP plug-in function allows xscanimage and XSane to provide the scanned image to GIMP.

**Note:** Make sure the GIMP plug-in that came with your operating system is installed.

- **1** Launch GIMP.
- **2** From the toolbar, do either of the following:
	- **•** Click **File** > **Acquire** > **XSane: Device dialog**.
	- **•** Click **File** > **Acquire** > **xscanimage: Device dialog**.
- **3** From the "device detection" dialog, navigate to:

**Available devices** > select your printer > **OK**

- **4** From the dialog, if necessary, adjust other scan settings, and then click **Scan**.
- **5** Place your document in the Automatic Document Feeder (ADF) or on the scanner glass.
- **6** From the printer control panel, select your scan job.

### **Scanning using a terminal window**

- **1** Open a terminal window, and then type **scanimage -d [device\_name] > /tmp/scan.pnm**. Press **Enter**.
- **2** If necessary, adjust the scan settings.
- **3** Place your document in the Automatic Document Feeder (ADF) or on the scanner glass.
- **4** From the printer control panel, select your scan job.

**Note:** If an **Assertion 'c->xlib.lock' failed** error occurs when using OpenSUSE 10.3, refer to **<http://en.opensuse.org/Xlib.lock>** for troubleshooting information.

# **Scanning multiple pages**

The default paper source for scanning is the Automatic Document Feeder (ADF). If there are no documents loaded in the ADF, the printer scans from the scanner glass.

You can scan multiple pages in several ways depending on the application.

### **Using scanimage**

- **1** Open a terminal window, and then type **scanimage -b --source="Multiple Pages" -d [device\_name]**. Press **Enter**.
- **2** Place your document in the ADF or on the scanner glass.
- **3** From the printer control panel, select your scan job.

### **Using scanadf**

- **1** Open a terminal window, and then type **scanadf --source="Multiple Pages" -d [device\_name]**. Press **Enter**.
- **2** Place your document in the ADF or on the scanner glass.
- **3** From the printer control panel, select your scan job.

### **Using OpenOffice.org**

**Note:** You may use Writer, Calc, Impress, or Draw only.

- **1** From an OpenOffice.org application toolbar, do either of the following:
	- **•** Click **Insert** > **Picture** > **Scan** > **Select Source**.
	- **•** Click **Insert** > **Graphics** > **Scan** > **Select Source**.
- **2** From the "Device Used" menu, select your printer.
- **3** From the "Options" area, click **Image Settings** > **source**.
- **4** From the "source" menu, select **Multiple Pages**.
- **5** Click **OK**.
- **6** From an OpenOffice.org application toolbar, do either of the following:
	- **•** Click **Insert** > **Picture** > **Scan** > **Select Source**.
	- **•** Click **Insert** > **Graphics** > **Scan** > **Select Source**.
- **7** From the printer control panel, select your scan job.
- **8** Repeat step 6 until all the pages of your document are displayed on your computer.

### **Using XSane**

- **1** Open a terminal window, and then type **xsane**. Press **Enter**.
- **2** From the "device detection" dialog, navigate to:

**Available devices** > select your printer > **OK**

- **3** From the menu, select **Multiple Pages**.
- **4** Click **Scan**.
- **5** Place your document in the ADF or on the scanner glass.
- **6** From the printer control panel, select your scan job.

#### **Using XSane 0.99 and later**

- **1** From the menu, select **Multiple Pages**.
- **2** Click **Scan**.

If you specify a number that is smaller than the number of pages placed in the ADF, then only the number of pages specified are scanned.

You have to click **Scan** again to scan the remaining pages.

- <span id="page-9-0"></span>**3** Place your document in the ADF or on the scanner glass.
- **4** From the printer control panel, select your scan job.

#### **Using XSane versions earlier than .99**

**1** From the toolbar, navigate to:

**Preferences** > **Setup** > select **Enhancement** tab > **Scan Multiple Page**

- **2** From the dialog, click **Scan**.
- **3** Place your document in the ADF or on the scanner glass.
- **4** From the printer control panel, select your scan job.
- **5** Repeat step 2 until all the pages of your document are displayed on your computer.

# **Scanning both sides of a page**

#### **Notes:**

- **•** Make sure that your printer has a duplex scanner and an Automatic Document Feeder (ADF).
- **•** Make sure you place your document in the ADF.
- **•** The duplex scanner and ADF are available only in select models.

You can scan both sides of the page in several ways depending on the application.

### **Using scanimage**

- **1** Open a terminal window, and then type **scanimage -b --scan-both-sides=yes -d [device\_name]**. Press **Enter**.
- **2** Place your document in the ADF.
- **3** From the printer control panel, select your scan job.

### **Using scanadf**

- **1** Open a terminal window, and then type **scanadf --scan-both-sides=yes -d [device\_name]**. Press **Enter**.
- **2** Place your document in the ADF.
- **3** From the printer control panel, select your scan job.

### **Using OpenOffice.org**

**Note:** You may use Writer, Calc, Impress, or Draw only.

- **1** From an OpenOffice.org application toolbar, do either of the following:
	- **•** Click **Insert** > **Picture** > **Scan** > **Select Source**.
	- **•** Click **Insert** > **Graphics** > **Scan** > **Select Source**.
- **2** From the "Device Used" menu, select your printer.
- <span id="page-10-0"></span> From the "Options" area, navigate to: **Image Settings** > **source**
- From the "source" menu, select **Multiple Pages**.
- From the "Options" area, navigate to: **Image Settings** > **scan-both-sides**
- Select the **scan-both-sides** check box.
- Click **OK**.
- From the application toolbar, do either of the following:
	- **•** Click **Insert** > **Picture** > **Scan** > **Request**.
	- **•** Click **Insert** > **Graphics** > **Scan** > **Request**.
- Place your document in the ADF.
- From the printer control panel, select your scan job.
- Repeat step 8. until all the pages of your document are displayed on your computer.

### **Using XSane**

- Open a terminal window, and then type **xsane**. Press **Enter**.
- From the "device detection" dialog, navigate to:

**Available devices** > select your printer > **OK**

- From the menu, select **Multiple Pages**.
- From the toolbar, click **Window** > **Show standard options**.
- Select the **Scan both sides** checkbox.
- From the "Network:scanner" dialog, click **Scan**.
- Place your document in the ADF.
- From the printer control panel, select your scan job.

# **Canceling a scan**

To cancel a scan, do one of the following:

- **•** From the dialog displayed after you send a scan job to the network printer, click **Cancel Scan Profile** > **Yes**.
- **•** Close the application.
- **•** Cancel the scan job:
	- From the printer control panel, cancel the scan job.
	- Cancel the scan from the dialog displayed after you send a scan job to the network printer.

For more information, see the printer *User's Guide*.

# <span id="page-11-0"></span>**Adjusting scan settings**

### **Adjusting scan settings using XSane or OpenOffice.org**

Depending on the application, do either of the following to access the scan options:

- **•** Using XSane
	- **1** Open a terminal window, and then type **xsane**. Press **Enter**
	- **2** From the "device detection" dialog, navigate to: **Available devices** > select your printer > **OK**
	- **3** From the "Network:scanner" main dialog, do either of the following:
		- **–** Click **Window** > **Show standard options**.
		- **–** Click **Window** > **Show advanced options**.
- **•** Using OpenOffice.org

**Note:** You may use Writer, Calc, Impress, or Draw only.

- **1** From an OpenOffice.org application toolbar, do either of the following:
	- **–** Click **Insert** > **Picture** > **Scan** > **Select Source**.
	- **–** Click **Insert** > **Graphics** > **Scan** > **Select Source**.

**2** From the "Device Used" menu, select your printer Navigate to:

**Device Used** > select your printer.

**3** From the "Options" area, select **Image Settings** or **Advanced Settings**.

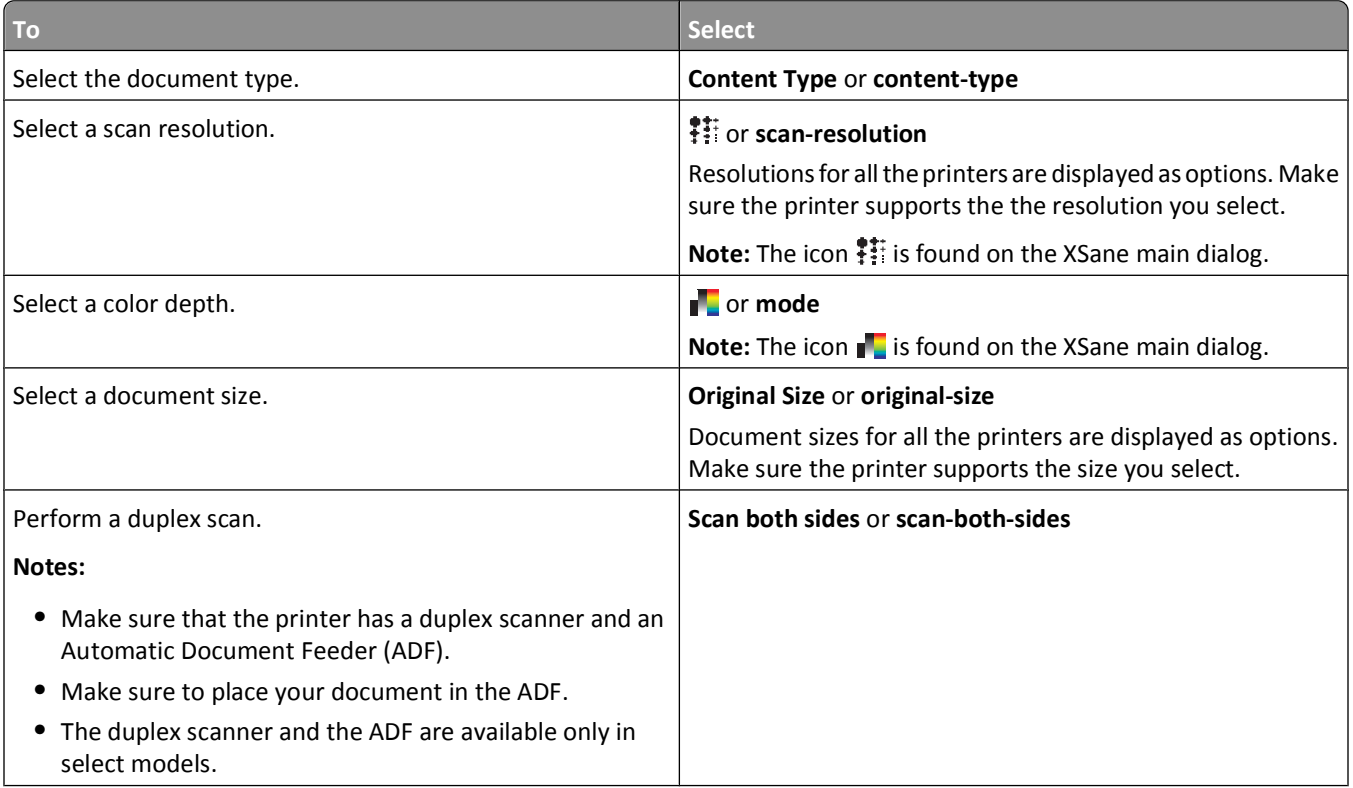

<span id="page-12-0"></span>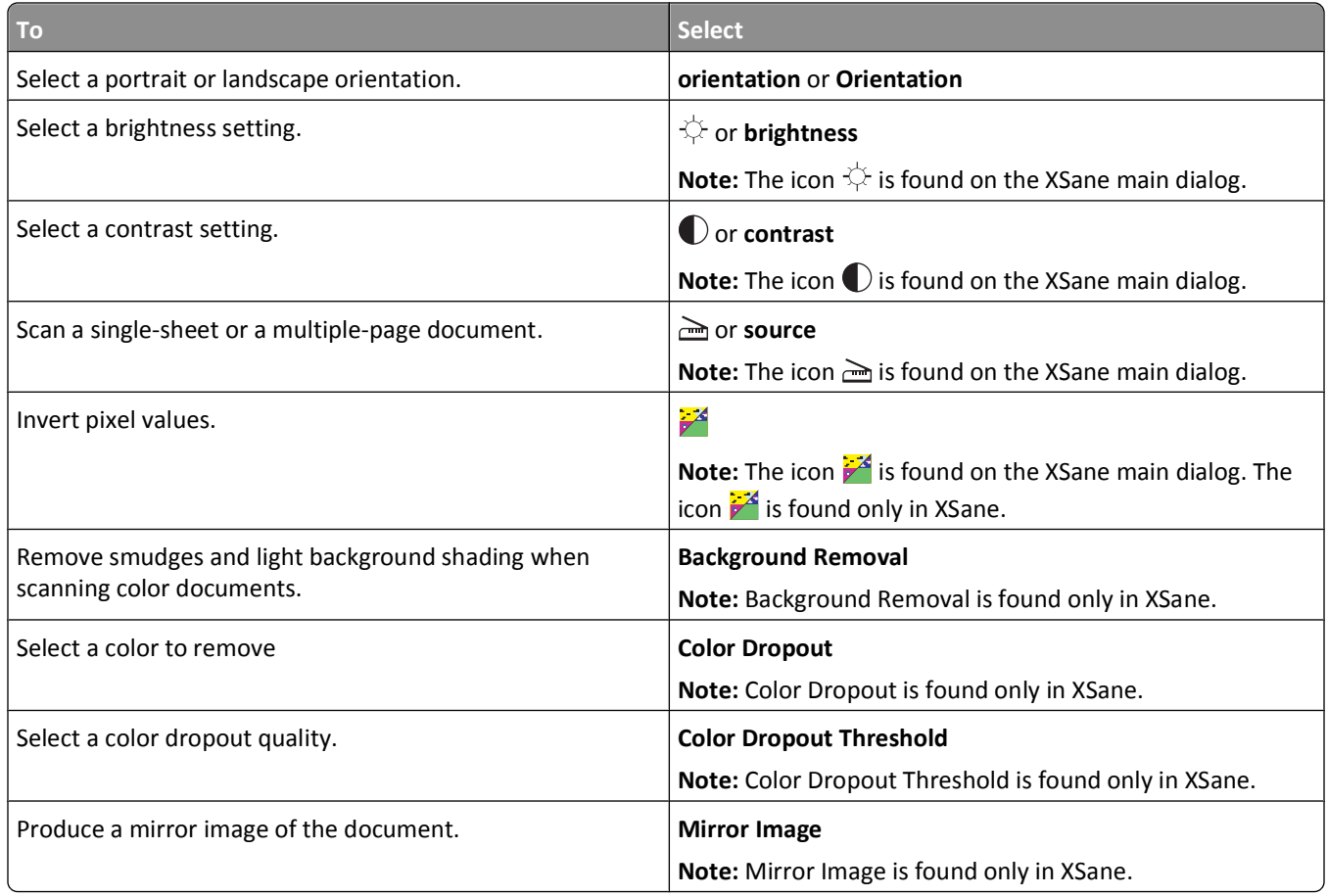

**Note:** Your printer may not support all the options. To check, see the printer *User's Guide*.

### **Adjusting scan settings using scanimage**

Scanimage is a command-line-only application that uses the first scanner found and the default scan settings. A command initiates the scan and stores the image in TIFF or PXM format. You can provide command-line options to specify the scan settings.

For example, to initiate scanning of a legal-size document, type **scanimage original-size=Legal > /tmp/image.pxm** in the command line, and then press **Enter**.

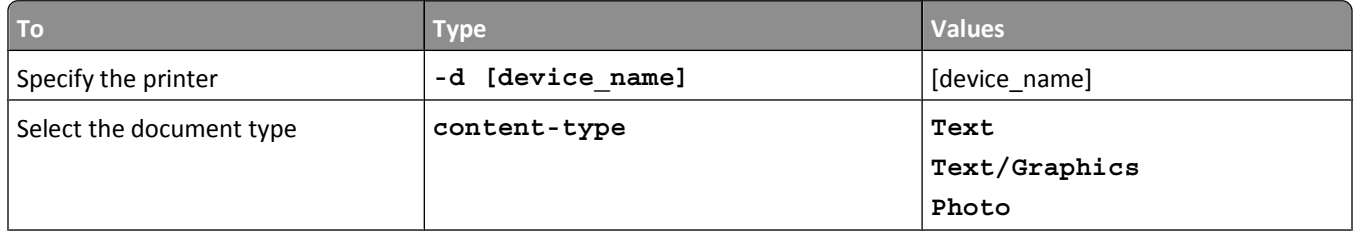

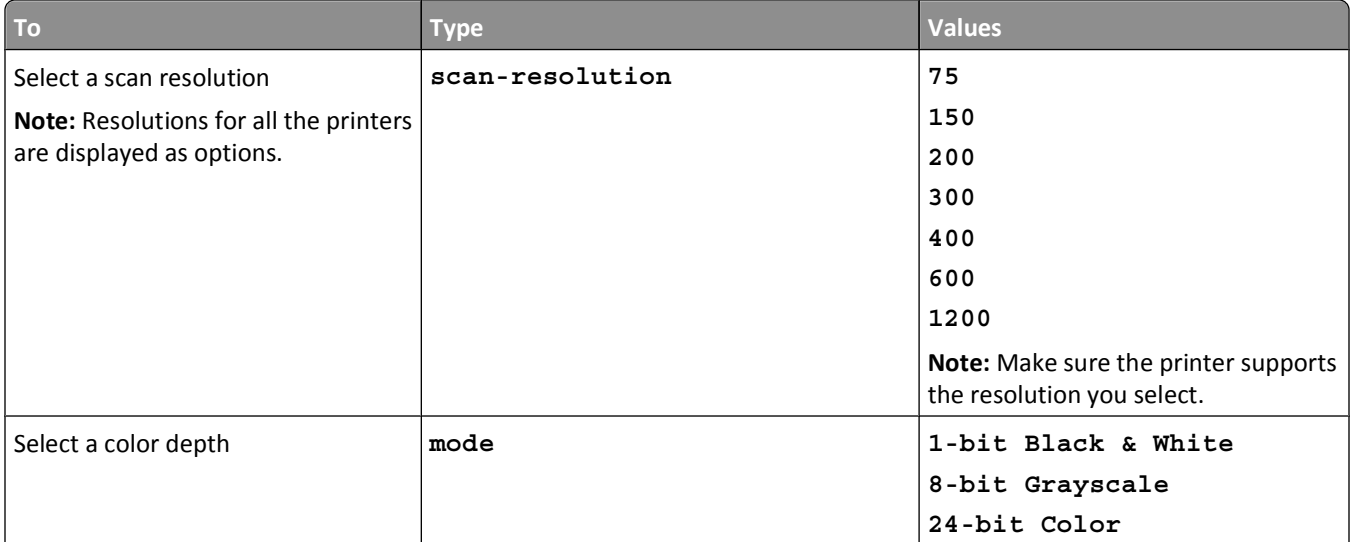

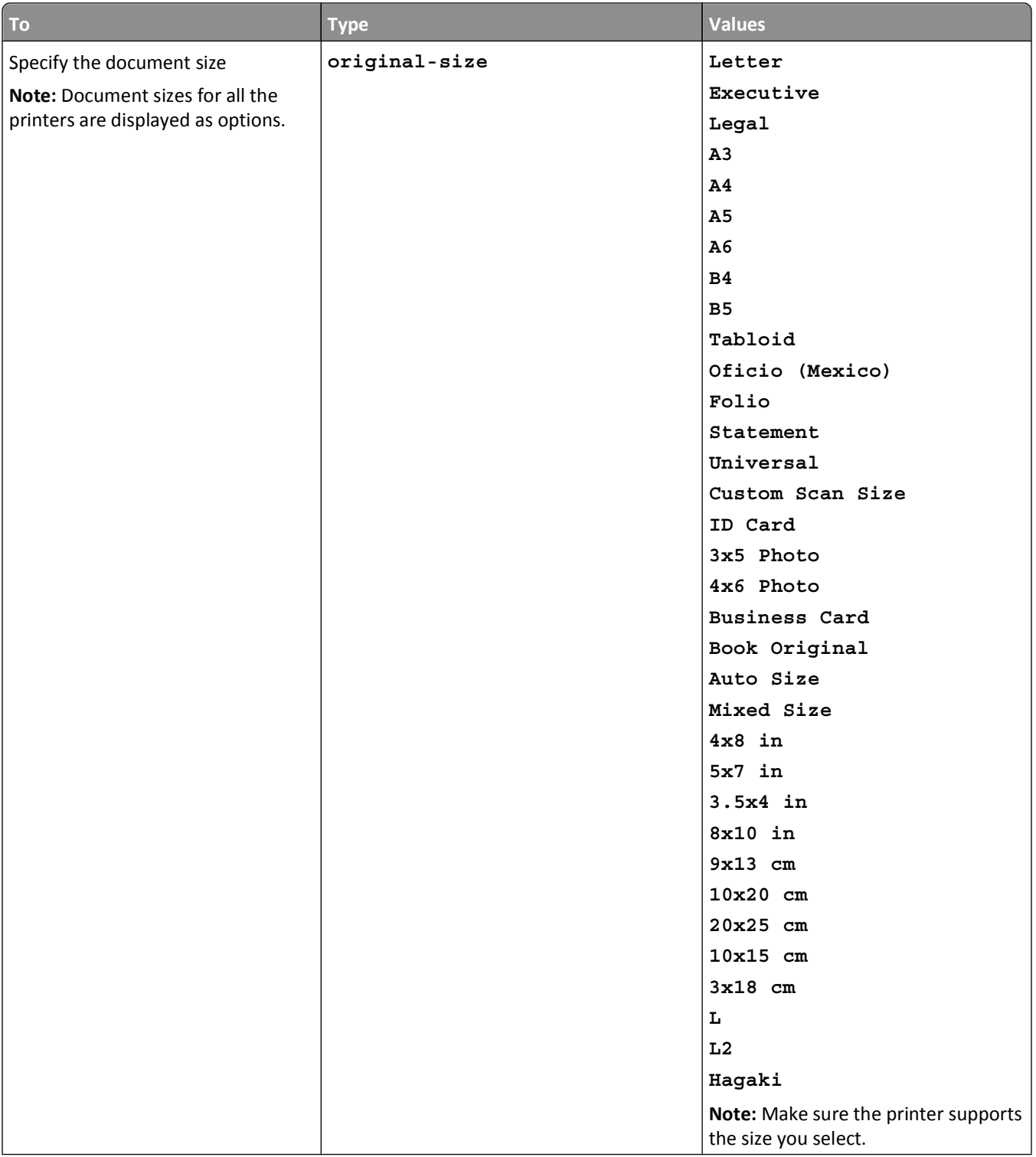

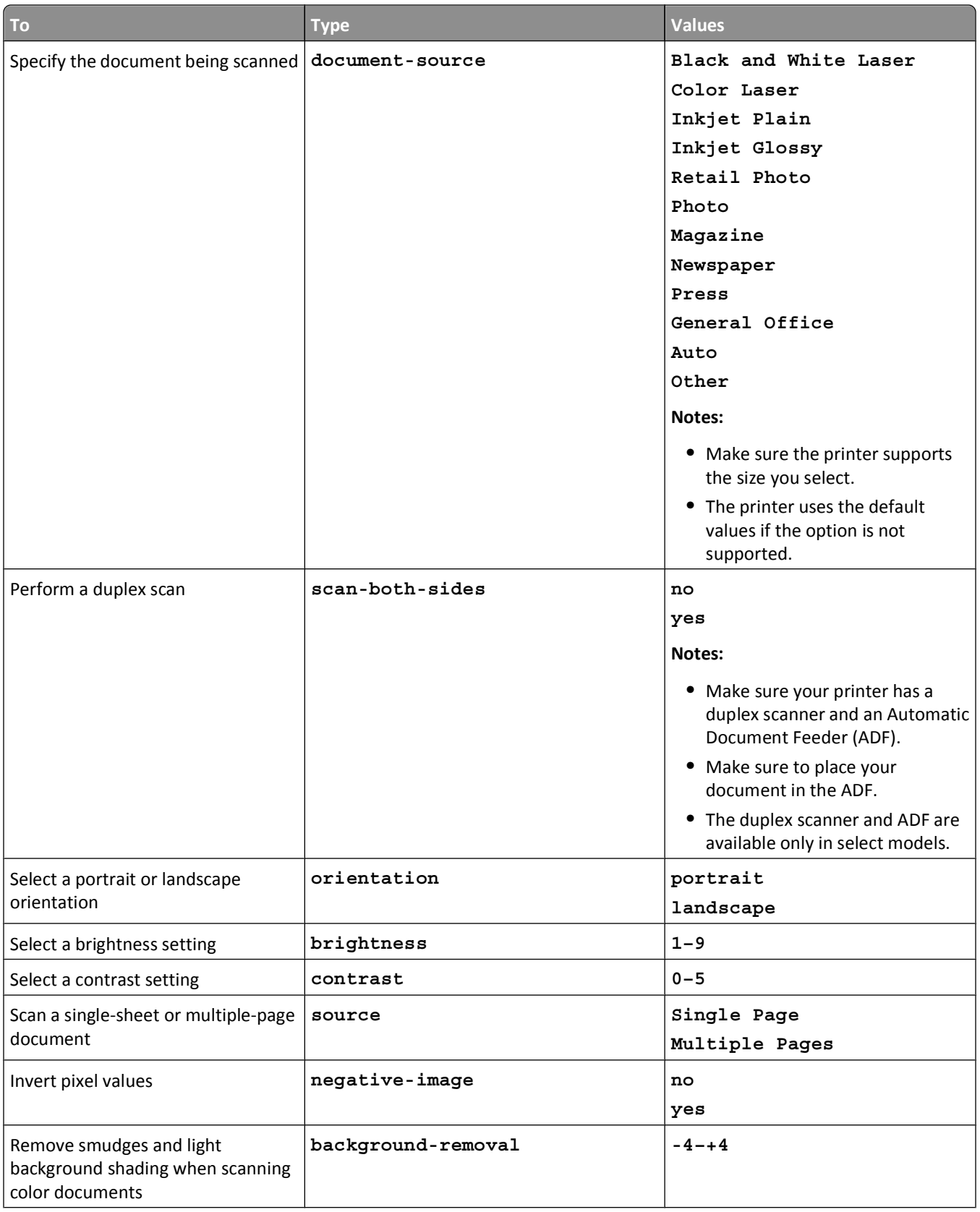

<span id="page-16-0"></span>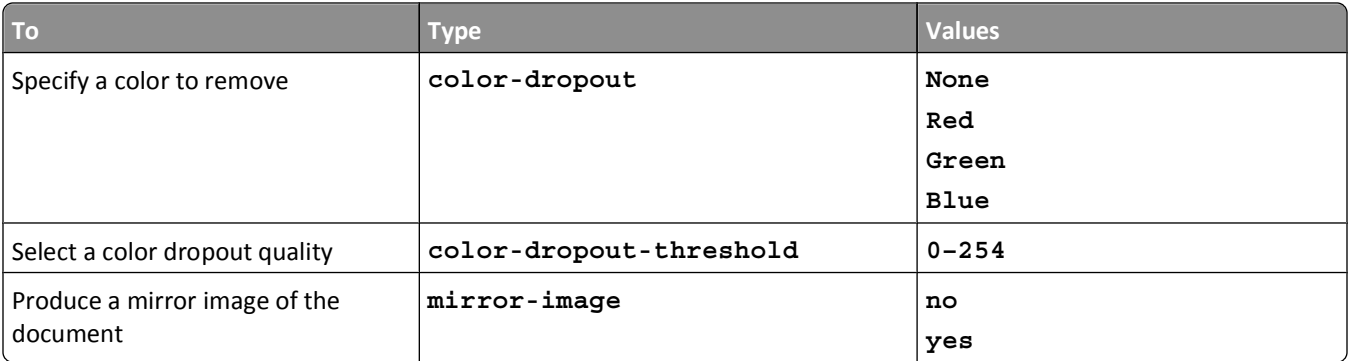

#### **Notes:**

- **•** You can also type **scanimage --help** to get a list of supported options.
- **•** Your printer may not support all these options. To check, see the printer *User's Guide*.

### **Setting default scan options**

All default scan options are stored in the scan driver configuration file, /etc/sane.d/lexmark\_nscan.conf. Changing the values in the scan driver configuration file changes the default settings. The settings are reflected in the application.

XSane stores the most recently used scan settings in the \${HOME}/.sane/xsane directory. In order for XSane to reflect the changes you made in the scan driver configuration file, do the following:

- **1** Close XSane the application.
- **2** Open a terminal window, and then type **rm -f \${HOME}/.sane/xsane/\*.drc**. Press **Enter**
- **3** Type **xsane**. Press **Enter**

# <span id="page-17-0"></span>**Troubleshooting**

# **Printer scans the page, but image is not displayed on the computer**

Make sure that the IP address of your computer matches the IP address assigned to your network interface card.

- **1** Open a terminal window, and then type **hostname**. Press **Enter**.
- **2** Type **ping [computer\_hostname]**. Press **Enter**, and then take note of the IP address listed.
- **3** Type **/usr/lexscan/bin/lsinet**, and then press **Enter**. Compare the IP address listed with the IP address obtained in step 2.

If the IP addresses do not match, then do one the following:

- **•** Correct your /etc/hosts or DNS entries.
- **•** Update the SANE driver configuration file and specify the appropriate network interface to use.

For more information on how to correct /etc/hosts or DNS entries, see the documentation that came with your operating system.

If the problem is not resolved, then see "Printer stops scanning or prints a 'Profile scan failed' page" on page 18.

### **Printer stops scanning or prints a "Profile scan failed" page**

#### **DISABLE ANY FIREWALL APPLICATION**

To disable your firewall application, see the documentation that came with your operating system.

### **OPEN THE REQUIRED SCANNING PORTS (TCP: 9751-9760)**

Open a terminal window, and then type **# iptables -I INPUT -p tcp --dport 9751:9760 -j ACCEPT -i eth0**. Press **Enter**.

For most Linux distributions, you can open specific ports with the iptables command.

#### **ACCEPT THE DEVICE CERTIFICATE**

If there is an error verifying a security certificate before completing a scan, then accept the certificate to proceed.

You may accept the certificate for a single scan job or for all future scan jobs.

#### **ENTER A VALID SCAN JOB LOGIN**

If a **401 Unauthorized Error** is received when sending a scan job to the printer, then you need to provide a valid user name and password .

The user name and password combination is valid for a single scan job and all future scan jobs.

# <span id="page-18-0"></span>**Only one page is displayed on the computer**

Make sure the source is set to **Multiple Pages**.

### **If using an OpenOffice.org application**

You may use Writer, Calc, Impress, or Draw only.

- **1** From an OpenOffice.org application toolbar, do either of the following:
	- **•** Click **Insert** > **Picture** > **Scan** > **Select Source**.
	- **•** Click **Insert** > **Graphics** > **Scan** > **Select Source**.
- **2** From the "Options" area, click **Image Settings** > **source**.
- **3** From the "source" menu, select **Multiple Pages**.
- **4** Click **OK**.

### **If using XSane**

- **1** From the menu, select **Multiple Pages**.
- **2** Click **Scan**.

### **If using scanadf**

Type **scanadf --source="Multiple Pages" -d [device\_name]**. Press **Enter**.

### **If using scanimage**

Type **scanimage -b --source="Multiple Pages" -d [device\_name]**. Press **Enter**.

# **Printer not compatible**

Make sure:

- **•** Your printer is a multifunction printer.
- **•** The network scan driver supports your printer.

For more information on your printer's compatibility, see the printer *User's Guide*.

# **SANE does not recognize the network scan driver**

SANE-compliant applications such XSane and scanadf access the scanner through SANE.

Make sure:

- **•** The scan driver is installed in the /usr/lib/sane directory.
- **•** The scan driver device file exists.
- **•** The scan driver is listed in the /etc/sane.d/dll.conf file.
- **•** 'lexmark\_nscan' is listed in the /etc/sane.d/dll.conf file and *no* '#' is typed before it.
- **•** The SANE installation is using the directory structure /usr/lib/sane and /etc/sane.d/.
- <span id="page-19-0"></span>**•** For some SANE installations, you may need to set the LD\_LIBRARY\_PATH:
	- **1** Open a terminal window, and then type **export LD\_LIBRARY\_PATH=/usr/lib**.
	- **2** Press **Enter**.

# **XSane displays garbage characters**

Run XSane version 0.90 or higher, which supports more languages than its earlier versions.

**Note:** If you are running Linpus Linux, upgrade XSane to version 0.90 or higher so it will work correctly with non-English languages.

Troubleshooting

# <span id="page-20-0"></span>**Index**

### **A**

adjusting scan settings using OpenOffice.org [12](#page-11-0) using scanimage [13](#page-12-0) using the command line [13](#page-12-0) using XSane [12](#page-11-0)

### **C**

canceling a scan [11](#page-10-0) checking if scan driver is installed [6](#page-5-0)

### **I**

installing on Debian GNU/Linux [6](#page-5-0) installing on Fedora [5](#page-4-0) installing on Linpus Linux [5](#page-4-0) installing on Linux openSUSE [5](#page-4-0) installing on Red Flag Linux [5](#page-4-0) installing on Red Hat Enterprise Linux [5](#page-4-0) installing on SUSE Linux [5](#page-4-0) installing on Ubuntu Linux [6](#page-5-0)

### **N**

network scan driver installation requirements [5](#page-4-0) installing on Debian GNU/Linux [6](#page-5-0) installing on Fedora [5](#page-4-0) installing on Linpus Linux [5](#page-4-0) installing on Linux openSUSE [5](#page-4-0) installing on Red Flag Linux [5](#page-4-0) installing on Red Hat Enterprise Linux [5](#page-4-0) installing on SUSE Linux [5](#page-4-0) installing on Ubuntu Linux [6](#page-5-0) not recognized by application [19](#page-18-0) uninstalling [6](#page-5-0) notices [2](#page-1-0)

### **O**

only one page is displayed on the computer [19](#page-18-0)

### **P**

printer is not compatible [19](#page-18-0) printer scans but image not displayed [18](#page-17-0)

printer stops scanning [18](#page-17-0)

#### **S**

scan settings OpenOffice.org Writer [12](#page-11-0) XSane [12](#page-11-0) scanning both sides of a page [10](#page-9-0) canceling a scan [11](#page-10-0) multiple pages [8](#page-7-0) using GIMP [8](#page-7-0) using network printer [6](#page-5-0) using OpenOffice.org [7](#page-6-0) using the command line [8](#page-7-0) using XSane [7](#page-6-0) scanning both sides of a page using OpenOffice.org [10](#page-9-0) using scanadf [10](#page-9-0) using scanimage [10](#page-9-0) using XSane [10](#page-9-0) scanning multiple pages using OpenOffice.org [8](#page-7-0) using scanadf [8](#page-7-0) using scanimage [8](#page-7-0) using XSane [8](#page-7-0) setting default values [17](#page-16-0) supported operating systems [5](#page-4-0) system requirements [5](#page-4-0)

### **U**

uninstalling network scan driver [6](#page-5-0)

### **X**

XSane displays garbage characters [20](#page-19-0)

Index